## The Environmental Health Disparities Map https://fortress.wa.gov/doh/wtn/WTNIBL/

Let's take a look at a few examples of how to use the Environmental Health Disparities Map in the Washington Tracking Network (WTN) Information By Location (IBL) tool in a few different areas.

First, let's start out by selecting the Environmental Health Disparities topic from the map and zoom into the **Tacoma** area. Select a community (defined by census tracts), such as the community highlighted below in yellow. You can also get more detail about the area by selecting/unselecting the light/earth map icon in the bottom left.

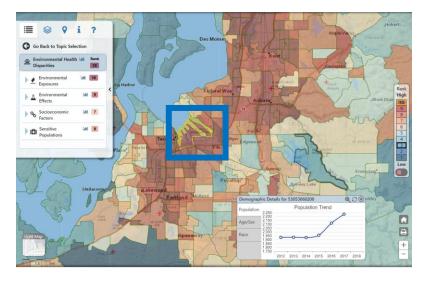

After selecting a community, the topic menu will auto-populate the relative ranking of that community for the Environmental Health Disparities topic, the four themes that make up the Environmental Health Disparities topic, and the indicators displayed underneath each theme. It will also bring up demographic details for that community, including a population trend, age/sex, and race.

1. What is the overall relative ranking for this community compared to other communities throughout the state?

Select the Environmental Exposures theme from the topic menu to display the indicators and relative rank of that community for each of those indicators. How does this community rank on the Environmental Exposures theme?

What indicator(s) under this theme appear to be affecting this community the most?

2. Next, try adding one or more overlay maps from the *Features* tab (highlighted below), such as Tribal Land Boundary or Hazardous Waste Sites. Click on one of the features to see more detailed information about that location.

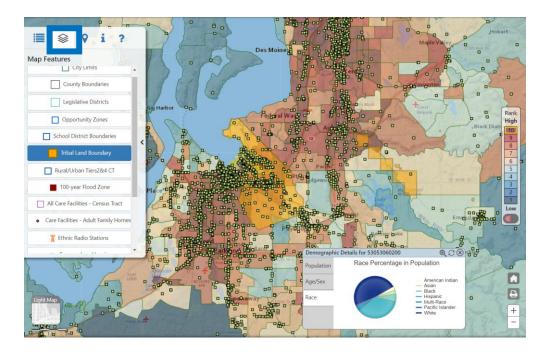

3. Next, let's take a look at a community in **Yakima**. You can either pan over to Yakima, or use the *Locate Address* tab to locate a specific address or zip code in Yakima. Here we used the zip code "98901" in the *Locate Address* tab to zoom into a specific zip code.

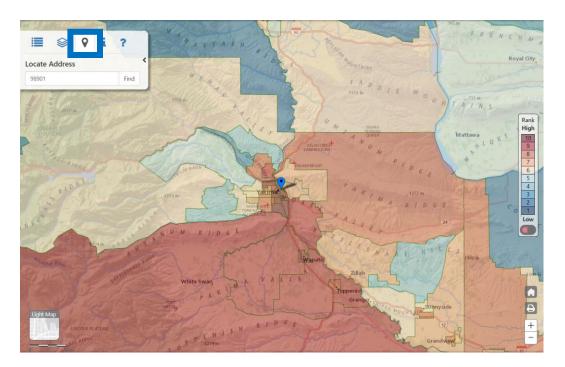

Let's take a look at a more rural community in Yakima, using the *Rural/Urban Tiers 2&4 CT* map in the *Features* map tab to identify a more rural tract. Add the *Rural/Urban Tiers 2&4 CT* to the

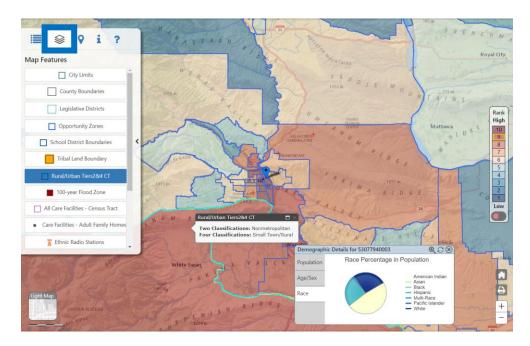

map and click a community to see the community's rural/urban classification.

4. Go back to the **Topics** tab to explore how this community compares to its more urban neighbors on each indicator, theme, and the overall environmental health disparities topic, by selecting an indicator/theme of interest to display those rankings on the map. For example, here we have selected the *Proximity to National Priorities List Facilities (Superfund Sites)* indicator. Discuss the changes you see in the map.

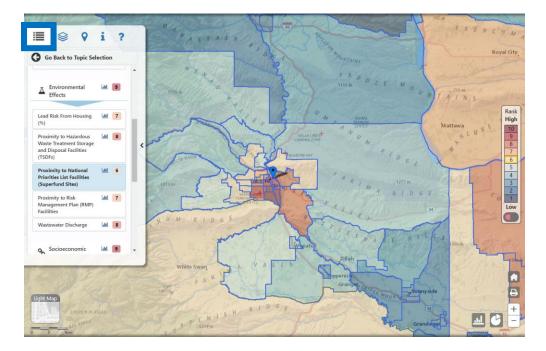

Test your knowledge of the tool by zooming into another area (such as Spokane, Vancouver, or Mt Vernon) or locating an area of your choosing, using the *Locate Address* tab.

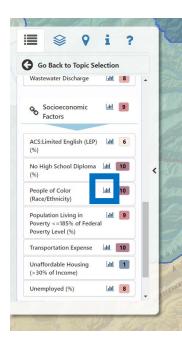

For a deeper dive into the raw data powering the display, please check out the data in the WTN Data Portal, by clicking the graph icon next to an indicator of your choosing. The data portal will have notes, a table, chart, and map for each measure for all communities in WA and will allow you to download a .csv file of the raw data powering each indicator in the Information by Location topic.

Clicking the chart icon next to a theme (such as Socioeconomic Factors) or next to the Environmental Health Disparities topic, will download a .csv file of the rankings for each community in WA as well.

Use the *Information* tab (highlighted to the right) to get more information on how the Washington Environmental Health Disparities topic was developed and to get a link to the Washington Environmental Health Disparities Mapping Report.

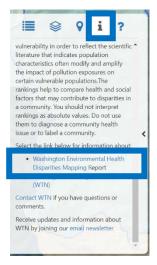

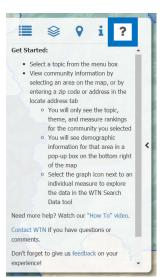

Finally, the *Help* tab (as seen on the left) also contains more information on how to use the Information by Location tool, as well as contact information for the Washington Tracking Network should you have any other questions on how to use the tool or any feedback!

A short video on how to navigate this topic will soon be posted here, as well. This video will also include Spanish, Russian, and Vietnamese translations.